## **The RFS-1000 VersaIMAGE INTERFACE**

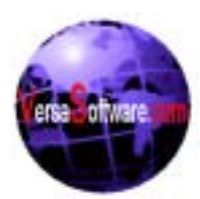

## **VersaIMAGE Software Corporation**

**7600 Grand River Road, Suite 230, Brighton, MI 48114 Sales: (810) 225-9720 Support: (810) 225-9720 Fax: (810) 225-9726** SALES E-Mail: abrunner@versasoftware.com

**Introduction:** 

The VersaIMAGE interface for the RFS-1000 is an ISIS interface which monitors the microfilm blip and TIFF image address together. The RFS-1000 can be used with or without an SQ Feeder.

The reasons for having an SQ Feeder may be as follows:

- 1. The customer wants it because Kodak told him he needs it. This is an important point because many systems have been set up by Kodak to require sequential imprinting.
- 2. Documents are grouped into batches. Usually this happens in batches which contain 100 Files, numbered from 00 to 99) and scanned/filmed before they are moved to data entry for manual keying of data fields. The imprinted number will be keyed along with the other data and it becomes the CAR retrieval number.

 With the advent of new forms design and ICR/OCR technology applied, the need for sequential imprinters is not as great as it used to be. However ...

3. The imprinted number provides easy access to documents which must be retaken for any reason. (Overlaps, upside down, folded corners, bad exposure caused by dark document color or light writing on documents, etc., bleed through, and others).

 Some users may feel that the reasons for attaching an SQ Feeder become somewhat less important for hybrid filmer scanners because images can be monitored on the computer screen as they are created, allowing "retakes" to be fixed during the scanning operation. However in the real world operators will not watch images carefully as they are scanned on a high speed scanner, stop the feeder and retake images on the spot. Images will be inspected on different workstations and documents will have to be pulled later. The sequence number aids greatly in this process.

4. The imprint verifies that the document has been scanned/filmed, however it does not attest to the image quality.

The VersaIMAGE software may be used with or without the SQ Feeder.

To Scan documents with VersaImage Select **Scan Batch** from the Scan Menu.

The First window that appears is the Setup RFS 1000 window.

This window is used to set the Mode (Film, Hybrid or Scan) and the SQ feeder String.

- 1. Select the Mode by selecting the mode you wish to use in the first list box.
- 2. Select Simplex or Duplex (Simplex is the default).
- 3. If there is a SQ feeder select Enable to allow VersaImage to preset the SQ number into the RFS1000.
- 4. The SQ feeder

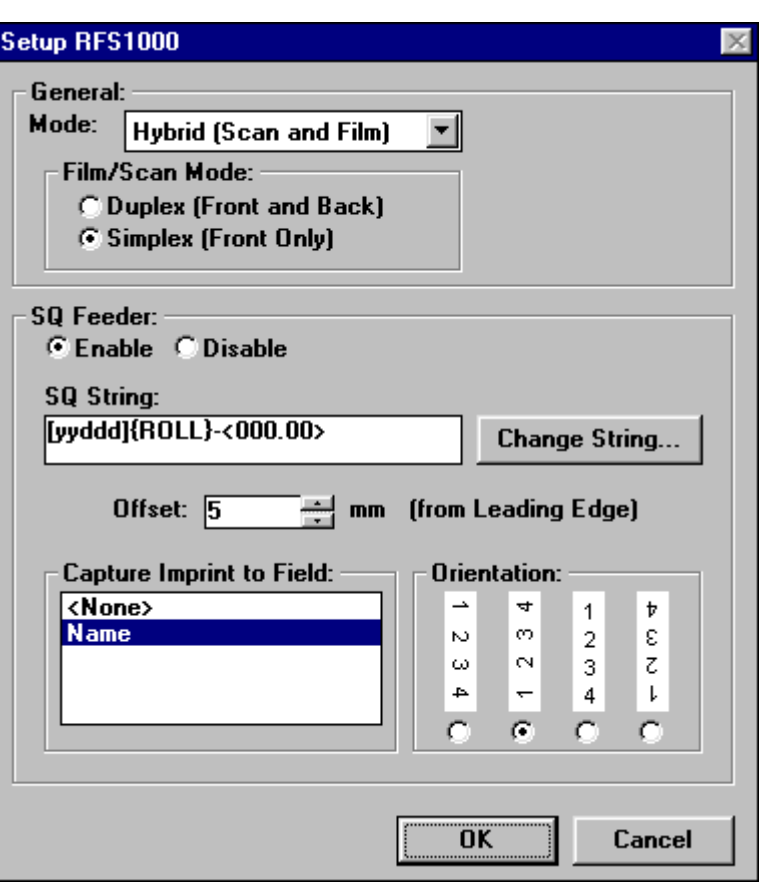

Fig 1 - Setup RFS 1000 Window

string will be displayed in the center of the window. To Change the SQ string select **Change String...** the SQ Feeder String Setup Window will appear.

- 5. Select the Offset from the leading edge for the printing to start (2 to 255 mm)
- 6. Select the database field to place the string that the SQ imprinter actually printed onto the document.
- 7. Select the orientation of the printing.
- 8. When Complete press OK.

## **Setting the SQ feeder String**

The SQ Feeder string appears at the top of this window. This will change as you change the SQ feeder string.

- 1. To change the SQ feeder string place the blue highlight on the field (1 thru 4) that you wish to change.
- 2. Press either
	- Fixed String to place a fixed string of characters into the SQ String
	- Today's Date to place today's date into the SQ String. Note that various date formats can be selected including Julian date (yyddd).
	- Roll Number to place the Roll number into the SQ String.
- 3. To place the Batch/File/Page into the SQ string place the highlight on the field you wish, then click on the Length box. VersaImage will ask you for the number of characters to be placed into the SQ String.
- 4. When you are finished the SQ feeder string will appear in the top box.
- 5. Press OK to return to the Setup RFS 1000 Window.

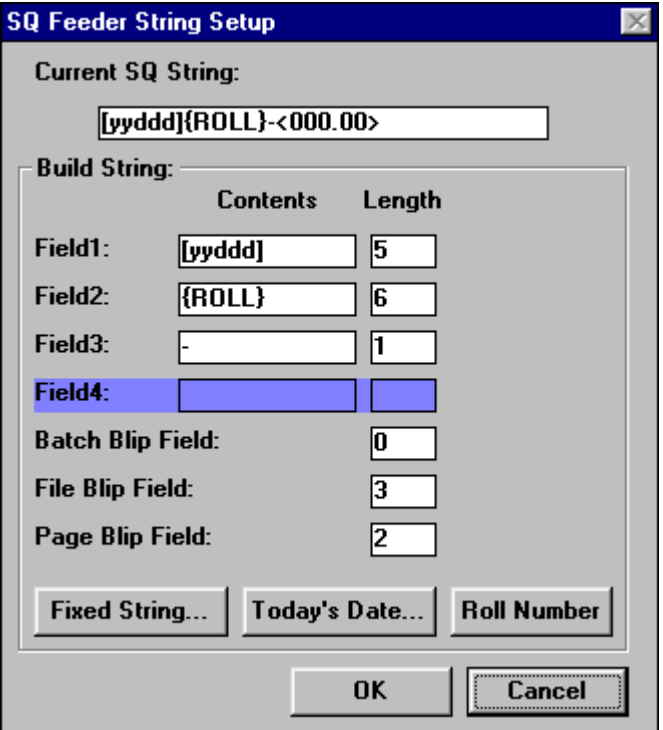

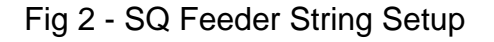

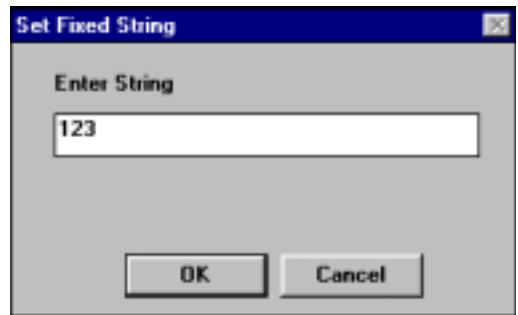

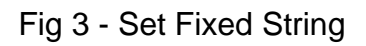

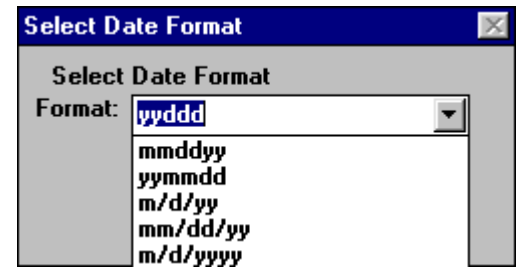

Fig 4 - Select Date Format

When you are finished with the Setup RFS 1000 window VersaImage will ask for the roll number unless Scan only was selected.

The VersaImage Batch Scan Window will appear.

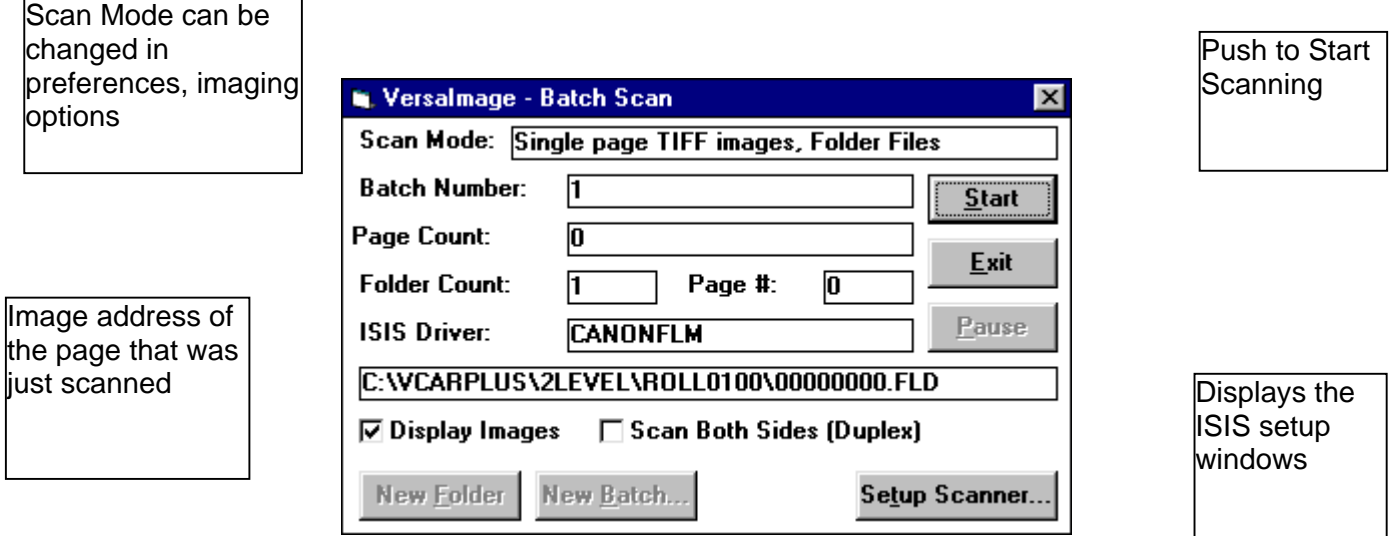

Fig 5 - VersaImage Batch Scan Window

The Setup scanner displays the ISIS setup window. This is important to do for the following functions:

- 1. Patch code detection.
- 2. SQ Feeder enabling

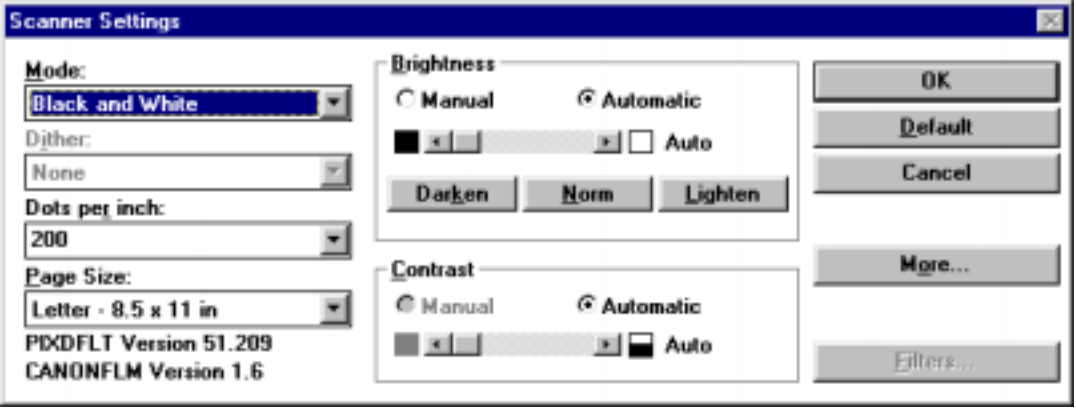

Fig 6 - Scanner setup window with "more..." button

- 3. 200 x 100 fast scan mode selection.
- 4. Paper size detection which adjusts the image "pulldown".

5. Auto Stop feature, allowing to set the feeder for auto stop after a certain time interval.

These options can ONLY be enabled by using the Scanner setup window

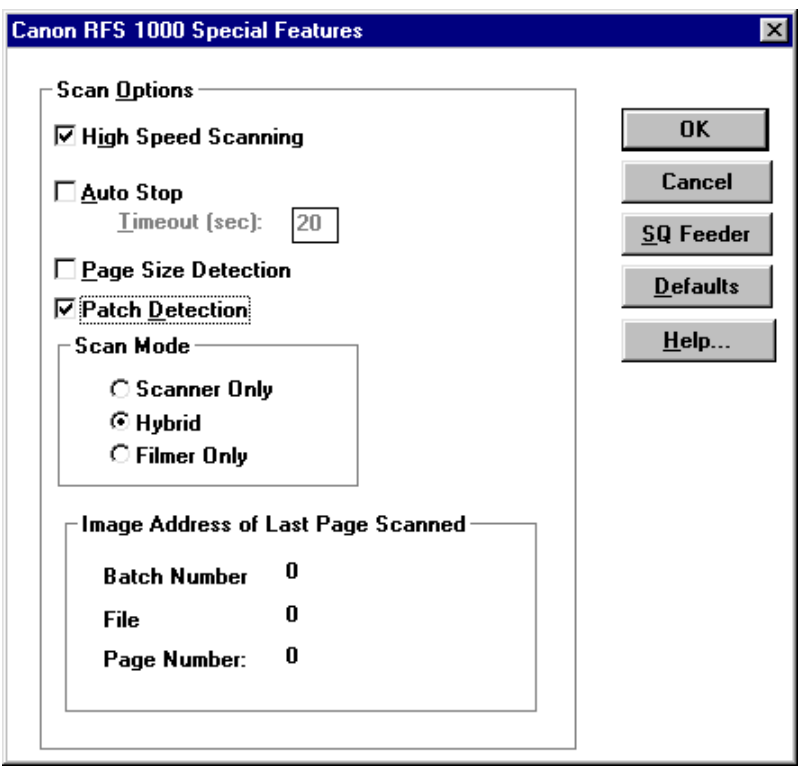

Fig 7 - ISIS "More" Window

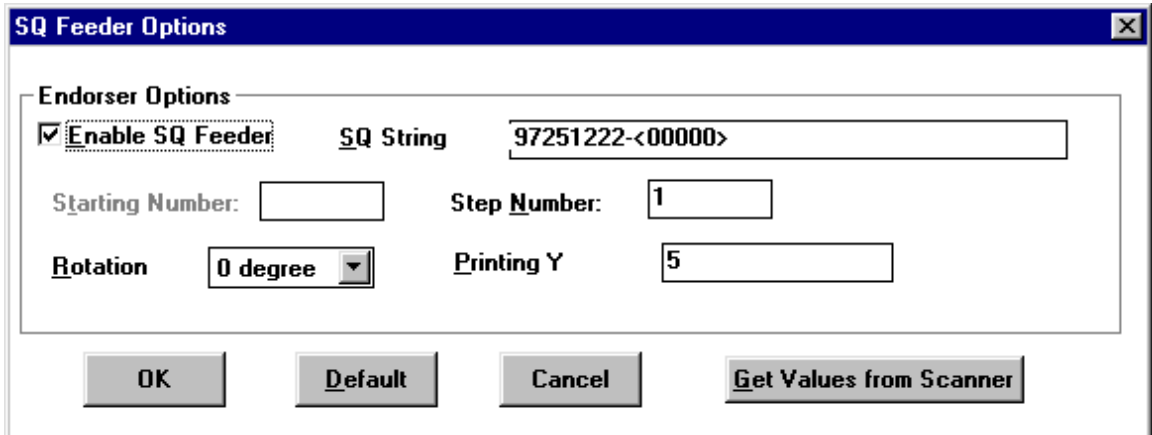

Fig 8 - ISIS SQ Feeder Option Window